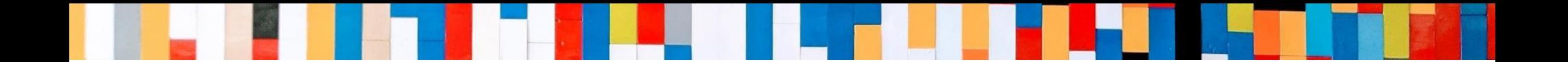

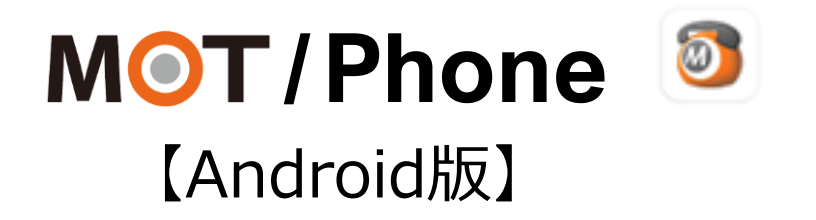

# 初期設定 クイックマニュアル

2025/02/06

株式会社バルテック **VALTEC.** 

1 ©2022 VALTEC CO., LTD. All Rights Reserved.

# MOT/Phone クイックマニュアル 【 Android版 】

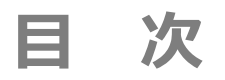

## **初期設定**

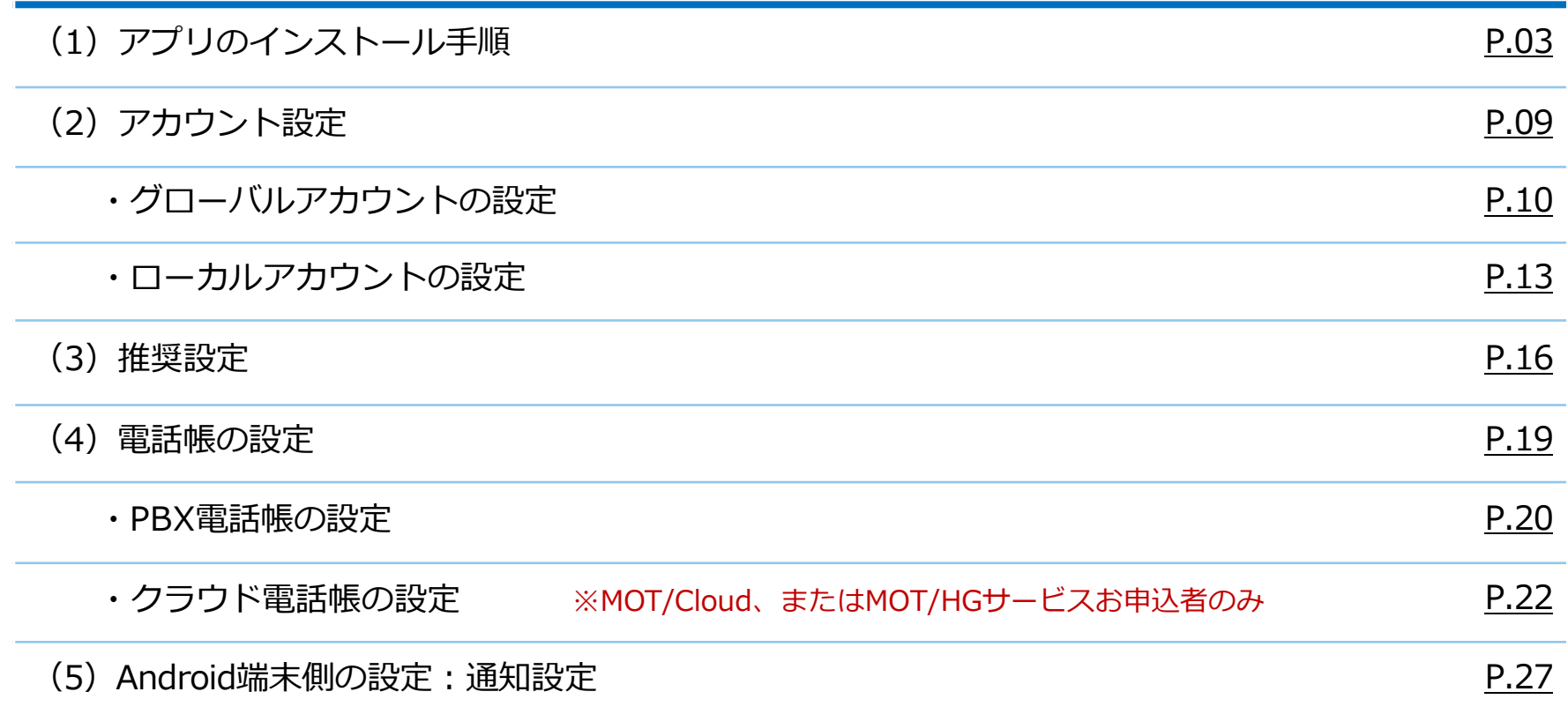

<span id="page-2-0"></span>**(1)アプリのインストール手順 1/6**

■対応OS AndroidOS: 9.0以降

Android端末へ、MOT/Phoneアプリをインストールします。

①Playストアを 開く。

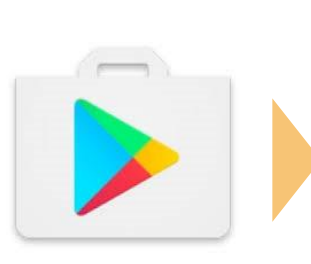

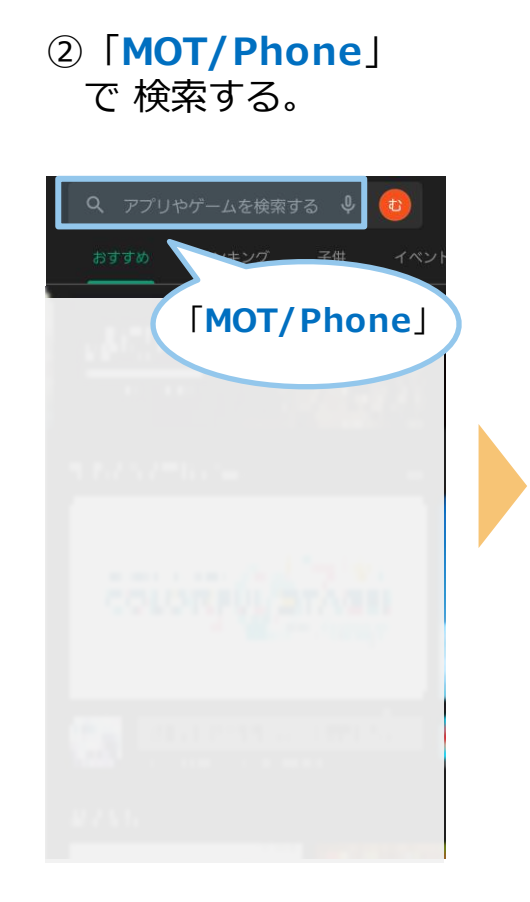

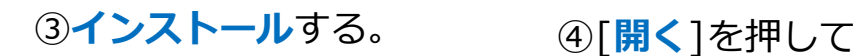

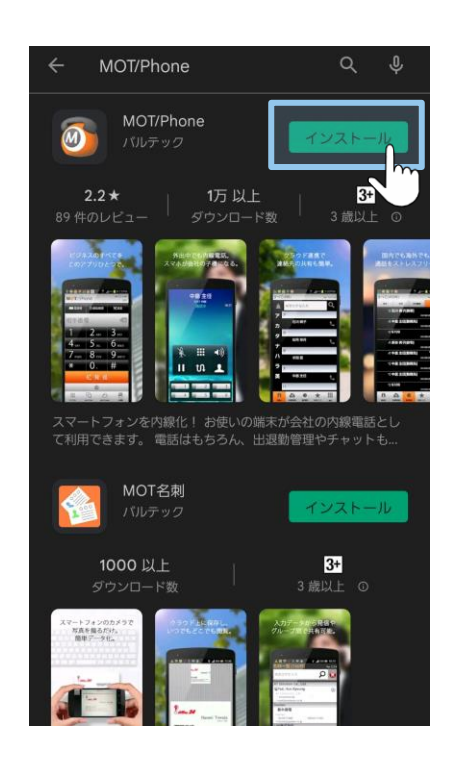

# アプリを起動する。

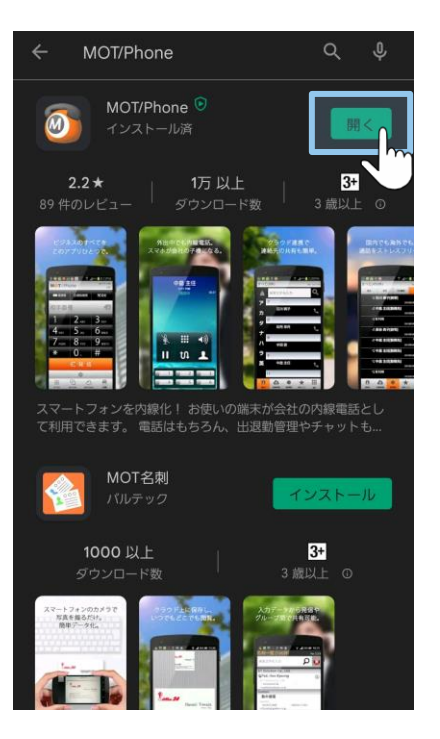

### **(1)アプリのインストール手順 2/6**

※Android OSや端末によって、メッセージの表示順や表示内容が異なります。 **「許可」または「OK」を選択してインストールを完了してください。** すべての設定は、あとから変更可能です。

ログ取得を「許可」して ください。

新着のお知らせ通知です。 バッテリー使用量の最適化アプリの除外を「許可」してください。

#### **⑤チェック**をつけて、 **「許可」**を選択。

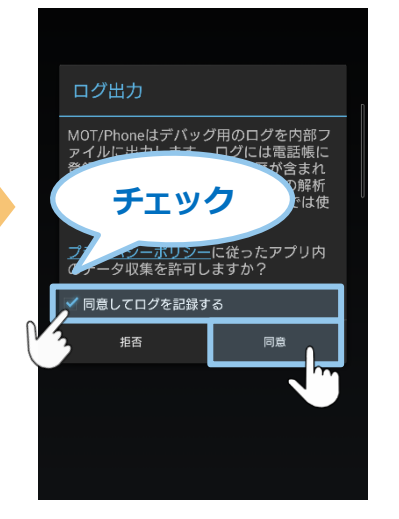

※ログ取得の許可をして おくことで、アプリ動作 で不具合が発生した際に、 記録ログから原因究明に つなげることができます。 そのため、**ログ取得の許可** を推奨としております。

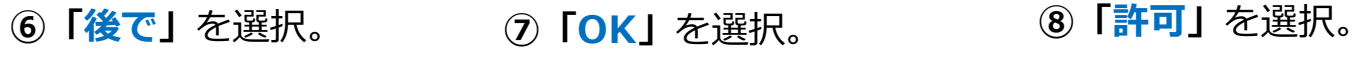

MOT/Phone

 $2<sub>ABC</sub>$ 

■■ 電話帳 | ① 通話履歴

手番号

@ MOT/Phon

 $\sqrt{PQRS}$ 

※ インストール完了後も

同様のメッセージが表示されます。 「今すぐ」を選択することで お知らせの確認ができます。

今すぐ

#### アプリにバックグラウンドでの常時 **O** MOT/Phone 実行を許可しますか? 卷設定 MOT/Phone にバックグラウンドでの常 スリープ中に着信できなくなりますの 時実行を許可すると、電池消費量が増加 で、バッテリー使用量の最適化アプリ する場合があります。 から除外してください。  $3<sub>ne</sub>$ この設定は、[設定] > [アプリと通知] か ら後で変更できます。 OK 許可しない 許可 新着のお知らせがあります。確認します

 $\Delta$ ©2022 VALTEC CO., LTD. All Rights Reserved.

## **(1)アプリのインストール手順 3/6**

※Android OSや端末によって、メッセージの表示順や表示内容が異なります。 **「許可」または「OK」を選択してインストールを完了してください。** すべての設定は、あとから変更可能です。

MOT/Phoneアプリの電話機能を利用するため、電話とマイクの権限を「許可」してください。

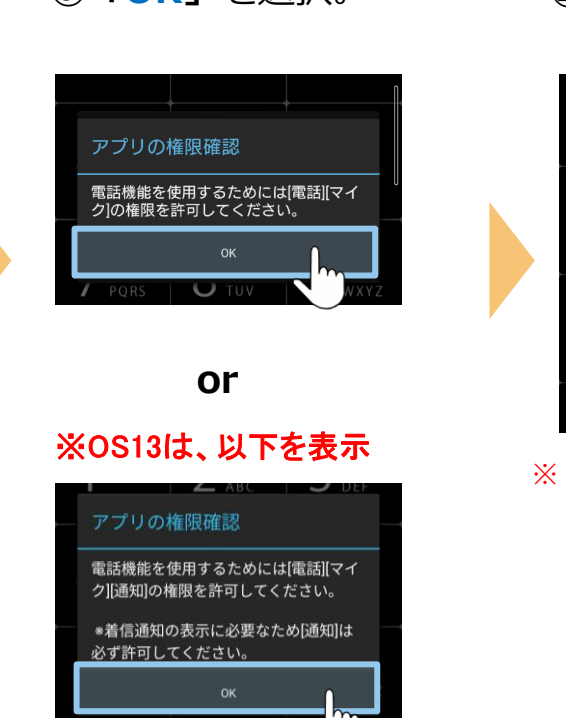

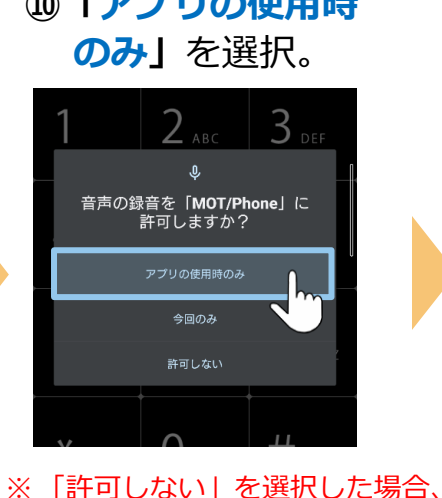

保留転送時に正常に動作しない 場合がございますので、**必ず 「アプリの使用時のみ」を選択 してください**。

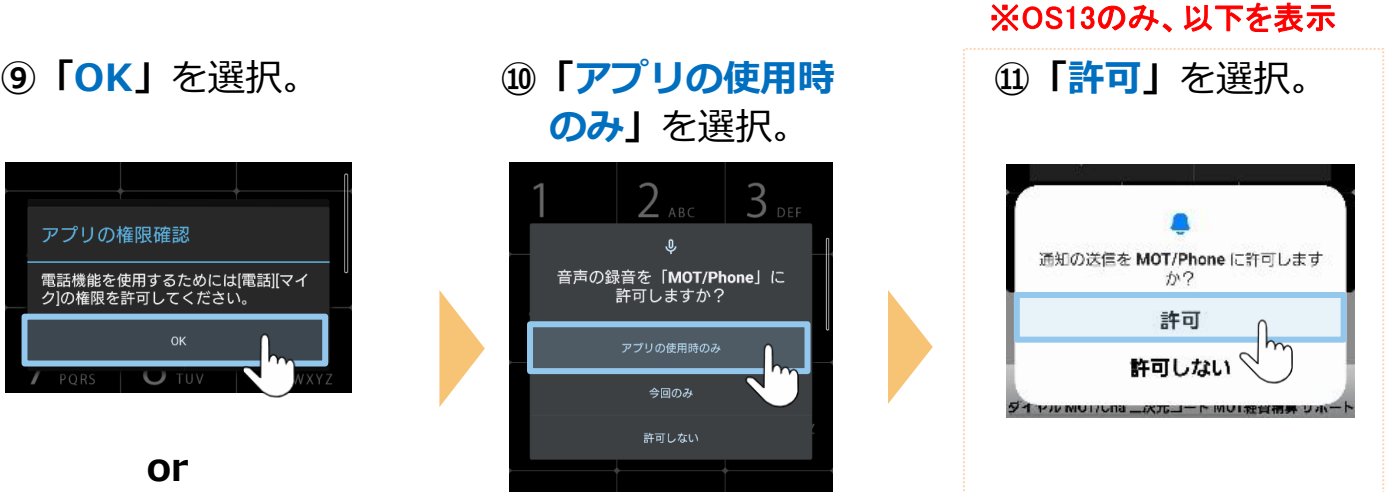

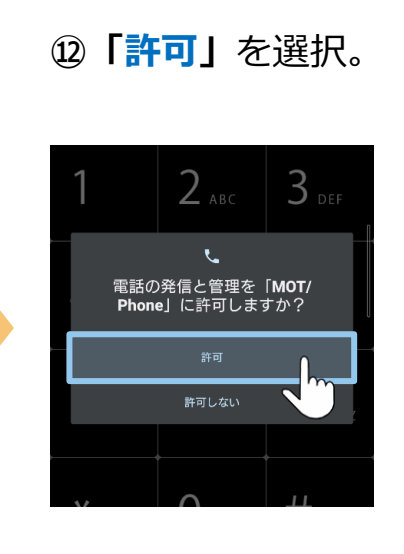

## **(1)アプリのインストール手順 4/6**

※Android OSや端末によって、メッセージの表示順や表示内容が異なります。 **「許可」または「OK」を選択してインストールを完了してください。** すべての設定は、あとから変更可能です。

#### **※以下のメッセージは、AndroidOS12以降の場合に、 ※以下のメッセージは、サイレントモードありの 表示されます。 端末のみ表示されます。** Bluetooth機器を利用してMOT/Phone通話を行う場合は、 サイレントモードのアクセスを「許可」してください。「許可」を選択してください。 **⑮「OK」**を選択。 **⑯「MOT/Phone」 ⑬「OK」**を選択。 **⑭**Bluetooth機器を を選択。 利用する場合は **「許可」**を選択。 サイレント モードの利用 ◈ MOT/Phone 付近のデバイスの検出、接続、相<br>対位置の特定を MOT/Phone に許 アプリの権限確認 IP通話中の携帯割り込み音の消音やサイ レントモード中の通話ができるよう、 Bluetoothヘッドセットで通話するため には[Bluetooth]の権限を許可してくださ してください。 許可 キャンセル OK 許可しない MOT/Phone 許可しない

## **(1)アプリのインストール手順 5/6**

※Android OSや端末によって、メッセージの表示順や表示内容が異なります。 **「許可」または「OK」を選択してインストールを完了してください。** すべての設定は、あとから変更可能です。

#### **※以下のメッセージは、サイレントモードありの 端末のみ表示されます。**

サイレントモードのアクセスを「許可」してください。

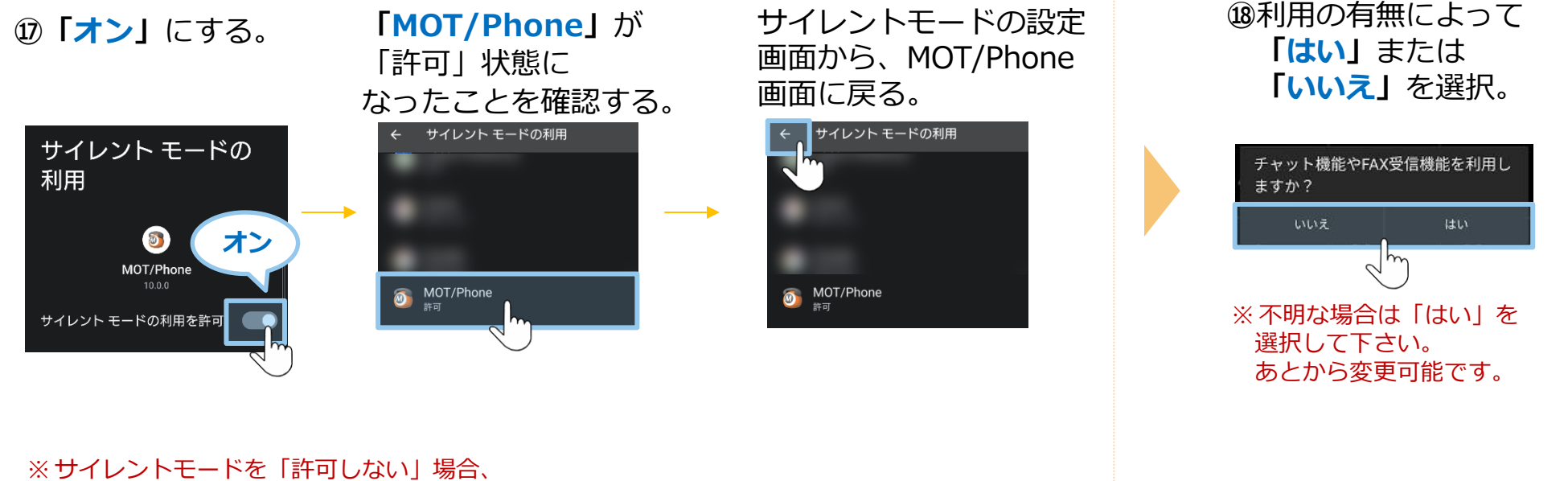

通話中の割り込み着信がご利用になれません。

チャット、FAX機能の 設定をしてください。

### **(1)アプリのインストール手順 6/6**

※Android OSや端末によって、メッセージの表示順や表示内容が異なります。 **「許可」または「OK」を選択してインストールを完了してください。** すべての設定は、あとから変更可能です。

※以下のメッセージは、 チャット、FAX機能の設定で**「はい」** を選択した場合に、表示されます。

**⑲**ご利用のサーバを選択し、 **「保存」**を選択。

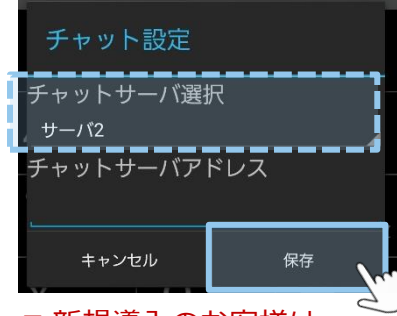

■ 新規導入のお客様は、 初期値の**「サーバ2」**のまま、 進めてください。

■ 既存のお客様は、 ご利用サーバを選択してください。 あとから変更可能です。 ※ご利用サーバが不明な点は、 弊社にお問い合わせください。

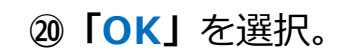

**※以下のメッセージは、AndroidOS10以降の場合に、表示されます。**

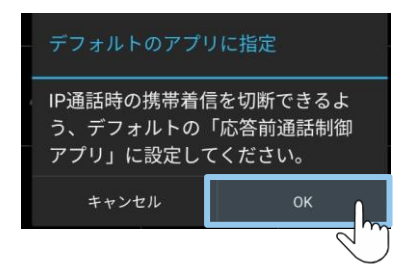

**⑳「OK」**を選択。 **㉑**MOT/Phoneアプリを選択し、 **「デフォルトに設定」**を押す。

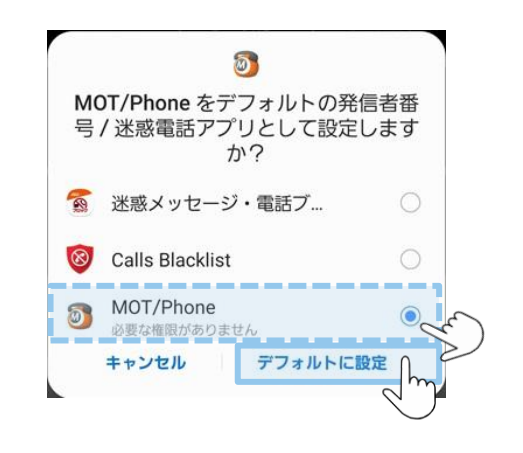

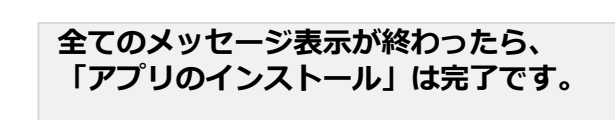

**次の「アカウント設定」 [P9](#page-8-0)へ**

### <span id="page-8-0"></span>**(2)アカウント設定**

ご利用になるアカウントの種類は、運用によりお客様ごとで異なります。 管理者にご確認のうえ、アカウントの種類にあわせて設定をお願いいたします。

※アカウント情報がご不明な場合は、弊社にお問い合わせください。

### **アカウントは、以下2種類ございます。**

**■グローバルアカウント インターネットが繋がる環境で利用可能なアカウントです。 社外に出たら、4G/5Gの携帯キャリア網や自宅Wi-Fiの 回線を利用します。 グローバルアカウントの設定は、[P10](#page-9-0)へ**

**■ローカルアカウント 社内Wi-Fi環境のみで利用するアカウントです。 ローカルアカウントの設定は、[P13](#page-12-0)へ**

※ お客様先の回線環境により、社外ではグローバルアカウント/社内ではローカルアカウントを利用、 というように、2つを併用してご利用になる場合もございます。 その場合は、**[P10](#page-9-0)**から、両方の設定を行ってください。

#### **<MOT/HGをご利用のお客様>**

二次元コード読取にてアカウント設定を行う場合、P10~18までのアカウント設定は不要です。 二次元コード読取の詳細は、別紙「【Android[版】ユーザマニュアル」](https://www.mot-net.com/wp_dl/manuals/android.pdf)をご参照ください。

## <span id="page-9-0"></span>**(2)アカウント設定:「グローバルアカウント」の設定 1/3**

4G/5Gの携帯キャリア網や自宅Wi-Fiなど、**インターネットが繋がる環境で利用できる**アカウントの設定です。

#### **①** のアプリを開き、 **設定**を押す。

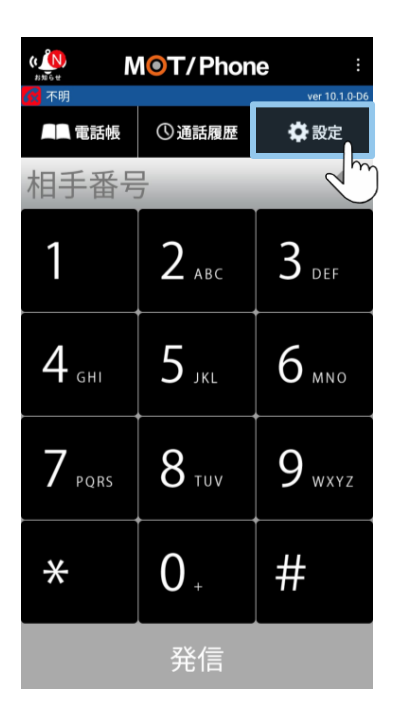

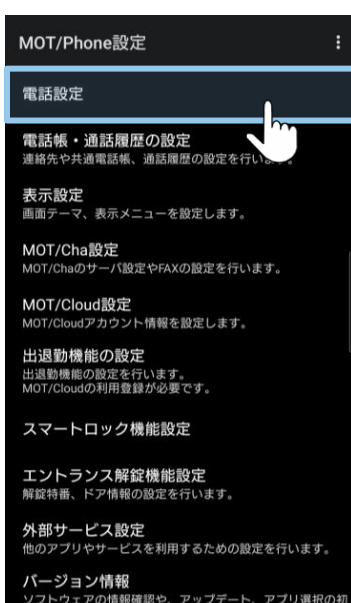

朝化を行います。

#### **②電話設定**を押す。 **③初期設定(アカウント 登録)**を押す。

#### **④グローバルアカウント 設定**を押す。

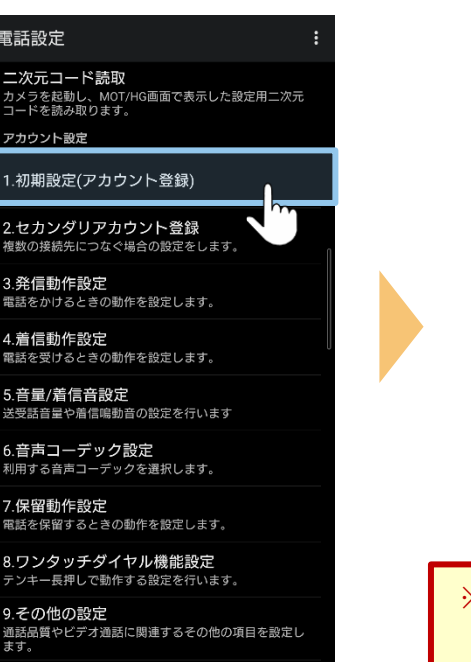

#### ローカルアカウント利用設定 ローカルアドレス利用

MOT/TELをご利用の場合に設定します(通常は使用し

1.初期設定(アカウント登録)

テナントコード

ません)

PBXと社内無線LAN環境で接続します。

グローバルアカウント利用設定

4G/公衆無線LAN利用 インターネット網経由で接続します。

グローバルアカウント設定 。<br>グローバルIPアドレス(STUN含む)利用時のアカウン

STUN利用(NAT越え) NAT越えする場合に利用します。

STUNサーバ選択 網側サービス

SIP NAT環境での利

NAT越えする場合に利用します

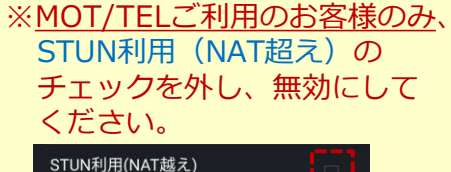

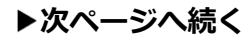

## **(2)アカウント設定:「グローバルアカウント」の設定 2/3**

#### **⑤内線番号・ パスワード・ サーバアドレス**を入力。

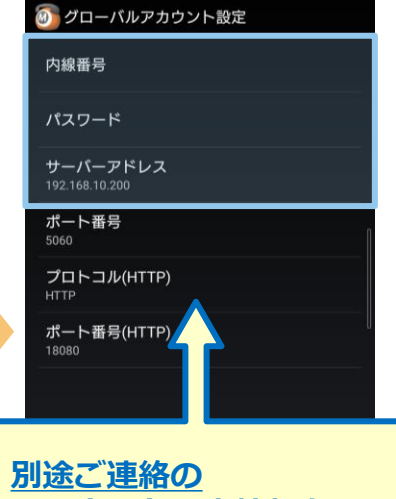

**アカウント設定情報を入力** 【例】

内線番号 123 パスワード ・・・・・ サーバーアドレス 000.000.000.000

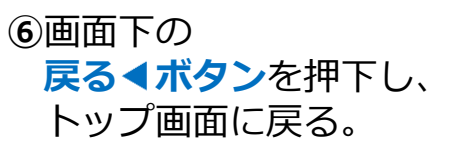

![](_page_10_Picture_98.jpeg)

![](_page_10_Picture_7.jpeg)

![](_page_10_Picture_99.jpeg)

**△ インスページへ続く**<br>△ 2022 VALTEC CO., LTD. All Rights Reserved.

## **(2)アカウント設定:「グローバルアカウント」の設定 3/3**

### ⑧ のアプリを再起動後、 画面左に、下記アイコンと内線番号が表示されたら **設定完了。**

![](_page_11_Picture_2.jpeg)

![](_page_11_Picture_3.jpeg)

![](_page_11_Picture_4.jpeg)

**グローバルアカウント設定は完了です。**

**ローカルアカウントの設定がある方は、[P13](#page-12-0)へ グローバルアカウントのみご利用の方は、次の設定 [P16](#page-15-0)へ**

## <span id="page-12-0"></span>**(2)アカウント設定:「ローカルアカウント」の設定 1/3**

**社内Wi-Fi環境のみで利用する**アカウントの設定です。

### **①** のアプリを開き、 **設定**を押す。

![](_page_12_Picture_170.jpeg)

#### MOT/Phone設定 電話設定 電話帳・通話履歴の設定 連絡先や共通電話帳、通話履歴の設定を行い 表示設定 画面テーマ、表示メニューを設定します。 MOT/Cha設定 MOT/Chaのサーバ設定やFAXの設定を行います。 MOT/Cloud設定 MOT/Cloudアカウント情報を設定します。 出退勤機能の設定 出退勤機能の設定を行います。 MOT/Cloudの利用登録が必要です。 スマートロック機能設定 エントランス解錠機能設定 解錠特番、ドア情報の設定を行います。 外部サービス設定 他のアプリやサービスを利用するための設定を行います。 バージョン情報 ソフトウェアの情報確認や、アップデート、アプリ選択の初<br>期化を行います。

### **②電話設定**を押す。 **③初期設定(アカウント 登録)**を押す。

#### 電話設定 二次元コード読取 カメラを起動し、MOT/HG画面で表示した設定用二次元<br>コードを読み取ります。 ません) アカウント設定 1.初期設定(アカウント登録) 2.セカンダリアカウント登録 複数の接続先につなぐ場合の設定をします。 3.発信動作設定 電話をかけるときの動作を設定します。 4.着信動作設定 5.音量/着信音設定 送受話音量や着信鳴動音の設定を行います 6.音声コーデック設定 利用する音声コーデックを選択します。 7.保留動作設定 電話を保留するときの動作を設定します。 8.ワンタッチダイヤル機能設定 テンキー長押しで動作する設定を行います。 利用しない

9.その他の設定 通話品質やビデオ通話に関連するその他の項目を設定し ます。

#### **④ローカルアドレス利用**に チェック後、 **ローカルアカウント設定**を 押す。

![](_page_12_Figure_9.jpeg)

## **(2)アカウント設定:「ローカルアカウント」の設定 2/3**

#### **⑤内線番号・パスワード・ サーバーアドレス**を 入力する。

![](_page_13_Figure_2.jpeg)

【例】 内線番号 123 パスワード ・・・・・ サーバーアドレス 000.000.000.000

**⑥**画面下の **戻る◀ボタンを押下し、** トップ画面に戻る。

![](_page_13_Picture_122.jpeg)

**⑦**トップ画面に戻り、 右上のメニュー から **アプリ終了**を押す。

![](_page_13_Figure_7.jpeg)

**△ インスページへ続く**<br>△ 2022 VALTEC CO., LTD. All Rights Reserved.

## **(2)アカウント設定:「ローカルアカウント」の設定 3/3**

![](_page_14_Picture_1.jpeg)

発信

![](_page_14_Picture_2.jpeg)

**ローカルアカウントの設定は完了です。**

**▶次の設定 [P16](#page-15-0)へ** 

### <span id="page-15-0"></span>**(3)推奨設定 1/3**

アカウント設定後、以下の推奨設定を行ってください。 ■**プッシュ着信通知**:アプリが起動していない状態でも、自動で起動して着信を受けられるようにする設定です。

**■音声コーデック設定**:音声品質の向上が見込める推奨コーデックを選択する設定です。

### **■プッシュ通知設定**

![](_page_15_Figure_4.jpeg)

### **(3)推奨設定 2/3**

#### ■音声コーデックの設定

#### **⑤画面下 <** で前の画面に戻り、 **音声コーデック設定**を押す。

#### 4. 有信動作設定

一般電話通話中のIP着信 拒否する

IP通話中の一般電話着信 拒否する

着信拒否設定 特定の番号からの着信を拒否する場合に設定します。

着信拒否ボタン表示 着信画面に拒否ポタンを表示します。

プッシュ着信機能 バッテリ消費を軽減する着信方式を利用しま

プッシュ着信時に起動 ン ツ ン ユ 細 信 吋 に 起 勤<br>アプリ終了中に着信が来たとき、自動起動して<br>着信を受けます。  $\overline{\mathscr{L}}$ 

プッシュ着信時のSIP着信拒否 プッシュ着信を利用中にSIPの着信パケットを受<br>信しても無視します。

プッシュ着信呼動時間(秒) 150

自動応答有効 呼出パイプした後、自動応答します。

ヘッドセット自動応答 ヘッドセット利用時の自動応答

Bluetooth接続時の着信音 |接続中のBluetoothへッドセットから着信音を流|<br>します。

 $\circ$ 

國

着信番号を表示 自局の外線番号を表示します。 話中時着信を履歴に残す 電話設定

二次元コード読取 ール・フェーー・・・。<br>カメラを起動し、MOT/HG画面で表示した設定用二次元<br>コードを読み取ります。

アカウント設定 1.初期設定(アカウント登録)

2.セカンダリアカウント登録 複数の接続先につなぐ場合の設定をします。

3.発信動作設定 

4.着信動作設定 電話を受けるときの動作を設定します。

5.音量/着信音設定 - ^ 一 一 , 一 一 一 一 … -<br>送受話音量や着信鳴動音の設定を行います

6.音声コーデック設定 利用する音声コーデックを選択します。

![](_page_16_Picture_25.jpeg)

8.ワンタッチダイヤル機能設定 テンキー長押しで動作する設定を行います。

9.その他の設定 通話品質やビデオ通話に関連するその他の項目を設定し ます。

### **⑥OPUS**を**「常に利用」**に変更する。

![](_page_16_Picture_29.jpeg)

![](_page_16_Picture_30.jpeg)

#### ※上記は、すべてのお客様に当てはまる推奨の 音声コーデックではございません。 **設定変更後にコーデックエラーで利用できない場合は、 もとの設定に戻してご利用ください。**

#### **▶次ページへ続く**

### **(3)推奨設定 3/3**

#### **⑦**右上のメニュー から **アプリ終了**を押す。

![](_page_17_Figure_2.jpeg)

アプリ再起動で設定内容が 反映されます。

### <span id="page-18-0"></span>**(4)電話帳の設定**

![](_page_18_Picture_1.jpeg)

# **電話帳は、以下2種類ございます。**

ご利用になる電話帳の設定を行ってください。

■**PBX電話帳 MOTシリーズのPBXを設置いただいている方がご利用いただけます。 PBX電話帳の設定は、[P20](#page-19-0)へ**

**■クラウド電話帳 別途、クラウドサービス「MOT/Cloud」、または「MOT/HG」の お申し込みをいただいている方がご利用いただけます。**

**クラウド電話帳の設定は、[P22](#page-21-0)へ**

### **<MOT/HGをご利用のお客様>**

二次元コード読取にてアカウント設定を行う場合、[P22](#page-21-0)~23の手順②、③、④のMOT/Cloud設定は 自動で設定されるため、不要です。

二次元コード読取の詳細は、別紙「【Android[版】ユーザマニュアル」](https://www.mot-net.com/wp_dl/manuals/android.pdf)をご参照ください。

## <span id="page-19-0"></span>**(4)電話帳の設定:PBX電話帳 1/2**

電話帳が自動で更新される設定を行います。

「クラウド電話帳」をご利用の方は、P20~の「**[電話帳の設定:クラウド電話帳](#page-21-0)**」から設定してください。

#### **■PBX電話帳をご利用の方**

#### **①** のアプリを開き、 **設定**を押す。

![](_page_19_Picture_112.jpeg)

#### **②電話帳・通話履歴の 設定**を押す。

![](_page_19_Figure_7.jpeg)

#### **③共通電話帳の設定** を押す。

![](_page_19_Figure_9.jpeg)

### **④共通電話帳の選択**で **PBX電話帳**を選択する。

![](_page_19_Picture_113.jpeg)

### **(4)電話帳の設定:PBX電話帳 2/2**

### **⑤自動更新**にチェック。 **⑥**トップ画面に戻り、

![](_page_20_Picture_58.jpeg)

※【自動更新の時間帯】は AM2:00~5:00です。

## 右上のメニュー ■ から **アプリ終了**を押す。

![](_page_20_Picture_59.jpeg)

アプリ再起動で設定内容が 反映されます。

## <span id="page-21-0"></span>**(4)電話帳の設定:クラウド電話帳 1/5**

※「クラウド電話帳」は、

MOT/Cloud、またはMOT/HGをお申込みの方がご利用いただけます。

### **■クラウド電話帳をご利用の方**

#### **◆お手元に、 MOT/Cloud開通通知書を ご用意ください。** 発行日: 2021/2/1 MOT/Cloud **VALTEC** 【お問合せ先】 【お向日ビデ】<br>株式会社バルテック 東京都新宿区西新宿6-22-1 新宿スクエアタワー3階<br>11店スクエアタワー3階<br>TEL 03-5330-1165 FAX 03-5325-1041 受付時間 平日 9:00~17:30 MOT/Cloud開通通知書 この度は、弊社MOT/Cloudにお申込頂き、揺にありかとうございます。<br>お申込頂きましたMOT/Cloudのご利用食器手続きが完了致しましたので、お知らせ致します。<br>登録内容をご確認のうえ、こ不明な点がございましたら、上記のお問合せ先までご連絡下さい。<br>今後ともバルテックをご利用いただきますようお願い申し上げます。 ※ 本ご案内は重要な情報が記載されておりますので、大切に保管してください。 【ご契約内容】 ご契約者名 株式会社0000 御中 サービス開始 2021年2月1日 MOT/FEXのご利用 ■相り 口声 ご利用接続数  $20 - 2 - 4$  $\boxed{\mathbf{v}}$ 顧客情報登録 **Flish** → MOT/PBX込み → 新規(MOT/Cloud単体) → BeSALO連動 契約区分 ---------------------| 【MOT/Cloud ログインID(メールアドレス)・パスワード】 契約顧客コード ※お問い合わせ時に必要となる番号です。 \*\*\*\*\*\*\* お客様名 オフィス太郎  $2 - f -$ ID officetaro \*\*\*\*\*\*\*\*  $1520 - 8$ ------------【MOT/PBX認証用 ID·パスワード】 ※MOT/PBXをご利用のお客様のみ必要な情報です 設置工事の際に、IP-PBX側へ設定が必要です。 \*\*\*\*\*\*\* パスワード **契約顧客コード、** サービスページのご案内 **ID、 パスワードを設定** 以下のURLからログインしてご利用下さい。 https://cloud.mot-net.com/ ※お客様先、ご住所・電話番号が変更になる場合は、弊社へ必ずご連絡下さい。 ※インターネット接続に起因するトラブルには一切応じられません。<br>お客様におきまして、ご管理頂きますよう宜しくお願い致します。 【備考】

**①** のアプリを開き、 **設定**を押す。

![](_page_21_Picture_193.jpeg)

### **②MOT/Cloud設定** を押す。

![](_page_21_Picture_194.jpeg)

**P22~は、 MOT/Cloud、または MOT/HGサービスを お申込みの方のみ対象**

**(4)電話帳の設定:クラウド電話帳 2/5**

MOT/F

電話設

電話帳

連絡先や

表示設

MOT/C

MOT/Ch

MOT/C MOT/Clo

出退勤 出退勤機<br>MOT/Clo

スマー

エント<br>解錠特番 外部サ<br><sub>他のアプ</sub>

バーシ<br>ソフト:<br>期化を

#### **③契約顧客コード・ ログインID・ パスワード**を入力。

![](_page_22_Picture_159.jpeg)

#### **④**下記メッセージ表示で、 MOT/Cloudアカウント の設定完了。 前の画面に戻る。

![](_page_22_Figure_5.jpeg)

#### **⑤電話帳・通話履歴の 設定**を押す。

#### **⑥共通電話帳の設定** を押す。

電話帳・通話履歴の設定

連絡先検索項目の選択

![](_page_22_Picture_160.jpeg)

#### 名前, フリガナ, 電話番号, メールアドレス, ニックネー<br>ム, メモ, 住所, 会社・団体名 連絡先画像を表示 電話帳画面に連絡先の画像を表示します。 他のアプリで発信 電話帳、通話履歴からの発信時に他の電話アプ リを利用します。 他のアプリで連絡先を編集 連絡先編集時に他の電話帳アプリを利用しま

Googleアカウントの同期設定 連絡先同期するアカウントの設定や同期を行います。

共通電話帳の設定 通話履歴の設定

<sup>23</sup> **次ページへ続く** ©2022 VALTEC CO., LTD. All Rights Reserved.

![](_page_22_Picture_13.jpeg)

**(4)電話帳の設定:クラウド電話帳 3/5**

#### **⑦共通電話帳の選択** を押す。

#### **⑧MOT/Cloud電話帳** を選択。

![](_page_23_Picture_146.jpeg)

![](_page_23_Figure_5.jpeg)

![](_page_23_Picture_6.jpeg)

### **⑨自動更新**と **クラウド電話帳編集を行う** にチェック。

# 4 共通電話帳の設定 共通電話帳の選択 MOT/Cloud電話帳 自動更新 定期的に共通電話帳の同期を行います。 PBX電話帳設定 クラウド電話帳設定 クラウド電話帳編集を行う 、<br>クラウド電話帳の追加・変更・削除を行いま<br>す。結果は即座にMOT/Cloudに反映されます。

※【自動更新の時間帯】は AM2:00 $\sim$ 5:00です。

**⑩**トップ画面に戻り、 右上のメニュー から アプリを終了させる。

![](_page_23_Figure_10.jpeg)

24<br>©2022 VALTEC CO., LTD. All Rights Reserved. ● ★次ページへ続く

**(4)電話帳の設定:クラウド電話帳 4/5**

**⑪** のアプリを開き、 **電話帳**を押す。

MOT/Phone

○通話履歴

 $2_{\text{ABC}}$ 

 $5$  JKL

 $8.500$ 

 $0<sub>+</sub>$ 

発信

 $\mathbf{0}$   $\ominus$   $\mathbf{\widehat{z}}$   $\vdots$   $\widehat{y}$  63%

ver 10.1.0-D6

☆設定

 $3$  DEF

 $6$  MNO

 $9_{wxyz}$ 

 $#$ 

15:36 ✿ ① @ @

■■電話帳

相主名

 $4$ <sub>GHI</sub>

 $7$  PQRS

 $\ast$ 

 $\left(\sum_{x \in \mathbb{R}^n} x\right)$ 

**C** 813

![](_page_24_Figure_2.jpeg)

△ ● ★

**⑫「OK」**を選択。 **⑬「許可しない」 ⑭共通電話帳**を選択。 **「許可」**のいずれか を選択。

MOT/Phone

 $for 10.2$ 

 $\leftarrow$ 

**すべて(0件)** 

連絡先なし

▲ 検索文字を入力

※Android端末に登録している 連絡先をMOT/Phoneアプリで 利用する場合は「許可」を選択

回 連絡先へのアクセスを MOT/Phoneに許可し

許可しない。

許可

ますか? □ 今後表示しない

![](_page_24_Picture_4.jpeg)

![](_page_24_Picture_187.jpeg)

**(4)電話帳の設定:クラウド電話帳 5/5**

![](_page_25_Figure_1.jpeg)

![](_page_25_Figure_2.jpeg)

## <span id="page-26-0"></span>**(5)Android端末側の設定:通知設定 1/2**

アプリの動作によって、通知をオフにする設定です。 初期値はすべて通知がくるようになっているため、必要に応じて設定してください。 ※Android OSや端末によって、メニュー名などが異なる場合がございます。

![](_page_26_Figure_2.jpeg)

### **(5)Android端末側の設定:通知設定 2/2**

![](_page_27_Figure_1.jpeg)

※ Android OS10以降の端末の場合 **「着信通知」**は必ず**オン**の状態にしてください。 オフにすると、MOT/Phone着信時に通知がきません。 また、**「着信通知」内の「ポップアップ」**も**オン**の 状態でご利用ください。

## 切り替わる時の 通知をオフにしたい場合

![](_page_27_Picture_4.jpeg)

#### ■Wi-Fi/4Gで環境が 切り替わる時の 通知をオフにしたい場合

![](_page_27_Figure_6.jpeg)